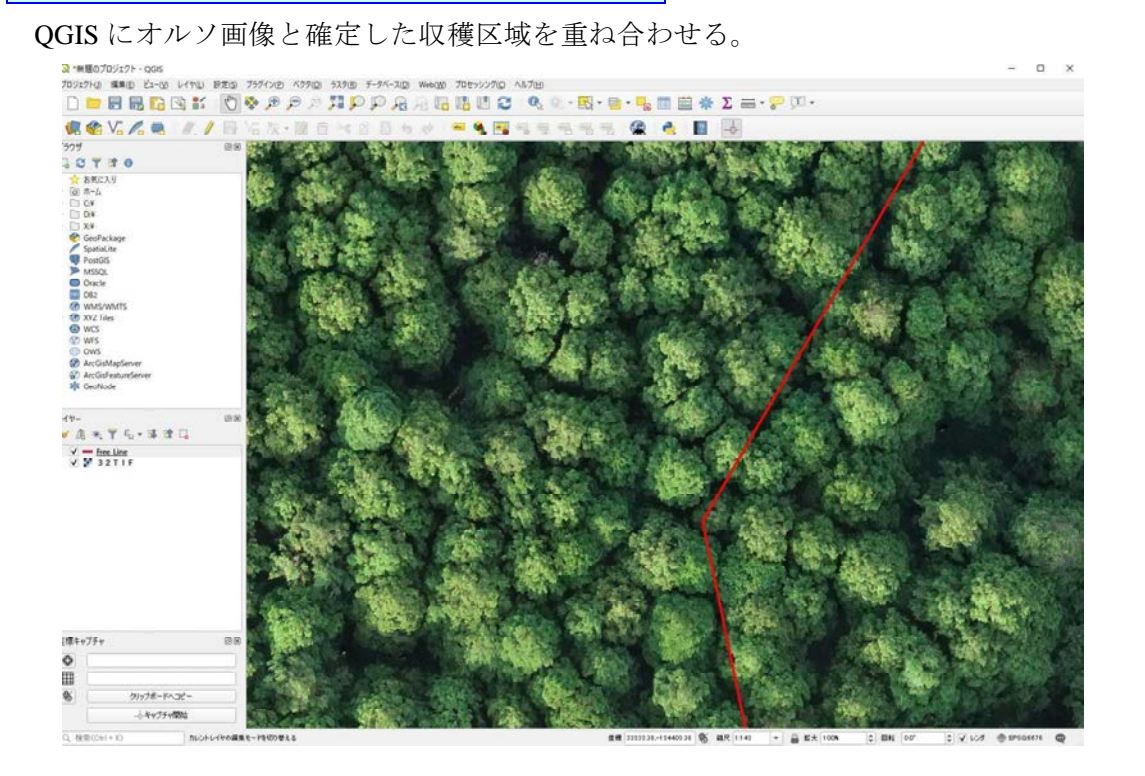

区域内の立木頂点の抽出

「新規シェープファイルレイヤ」をクリックし、任意の名前のポイントのレイヤを追加

する。

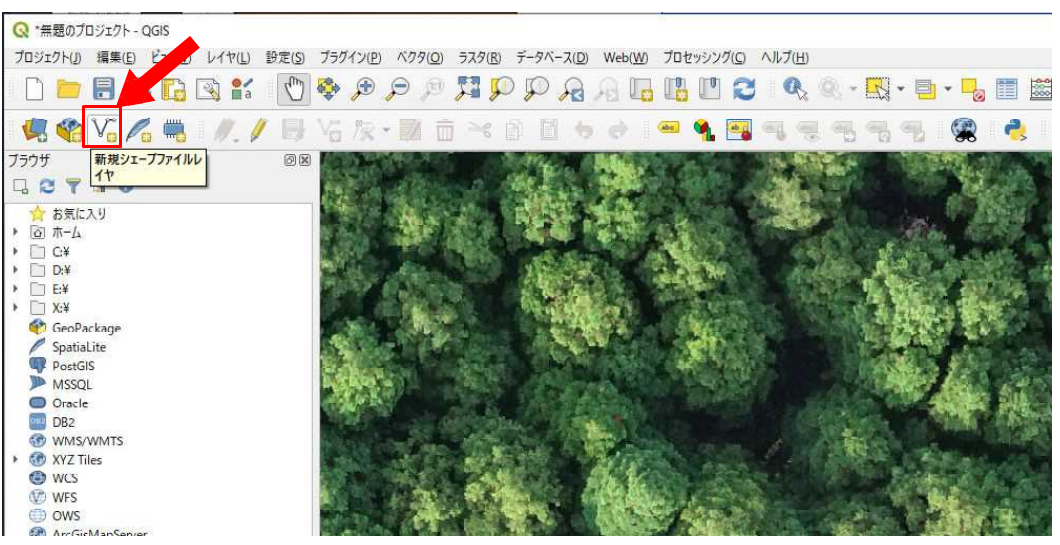

表示される設定画面では、「ファイル名」に任意の名前・保存先を指定。ジオメトリタ イプは「ポイント」を選択し、「OK」をクリックする。

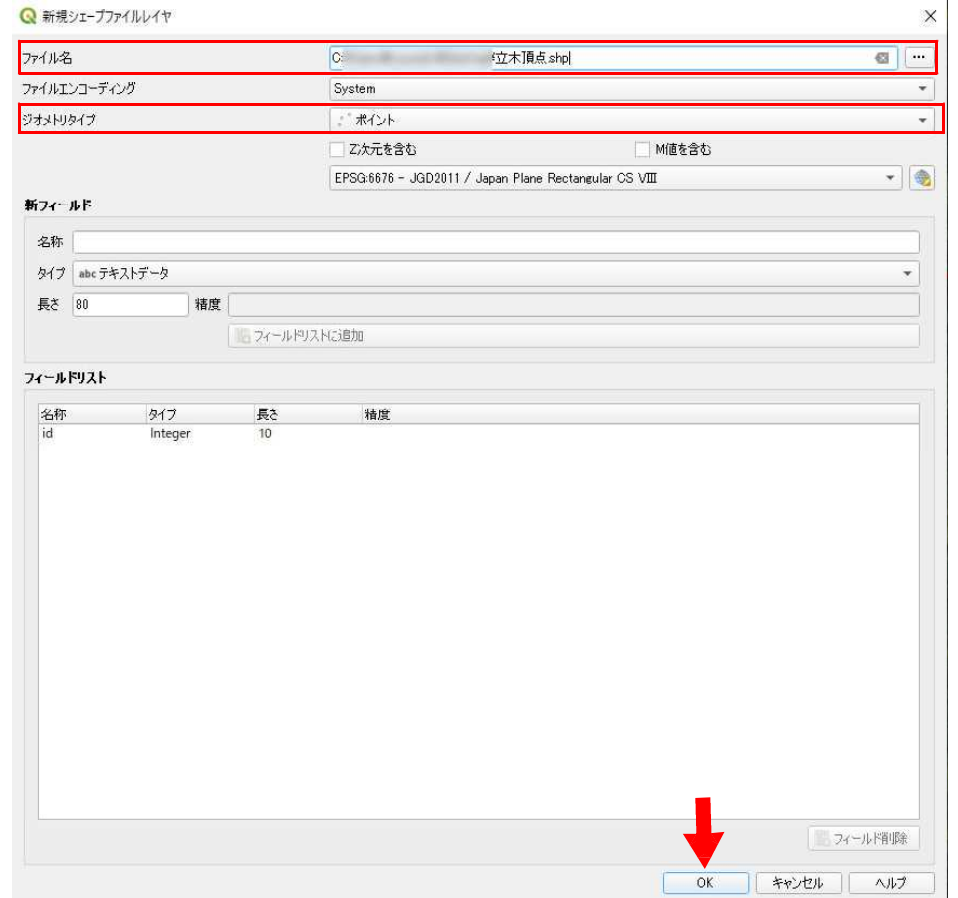

「レイヤ」に、新たに作ったシェープが表示されているので、クリックし選択状態にし た後、「編集モード切替」をクリックする。

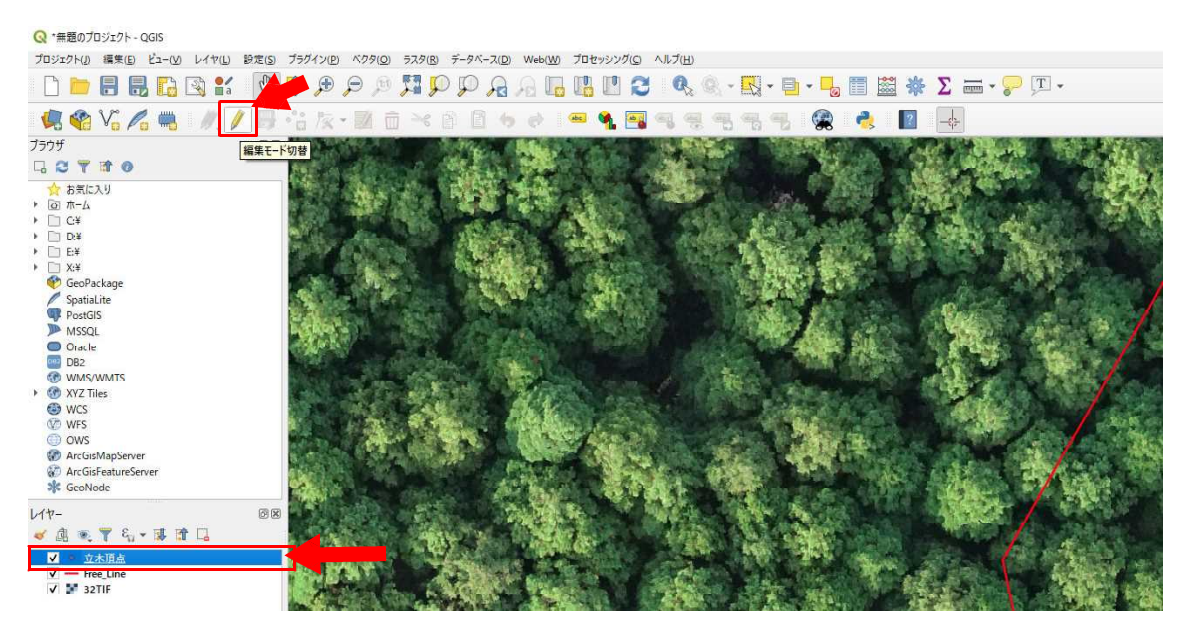

続いて、「ポイント地物を追加する」をクリックする。

Q \*無題のブロジェクト - QGIS

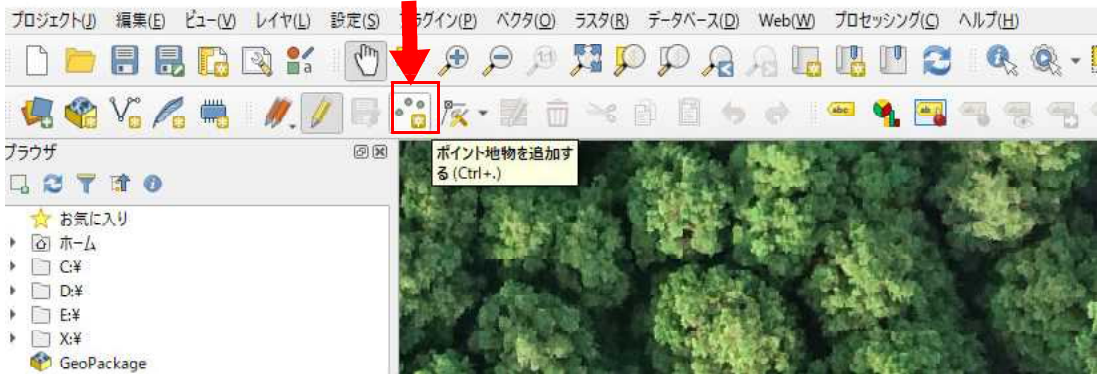

この状態で、任意の立木の頂点をクリックすると、「地物属性」のウィンドウが表示さ れるので、「OK」もしくはキーボードの「Enter」キーを押す。

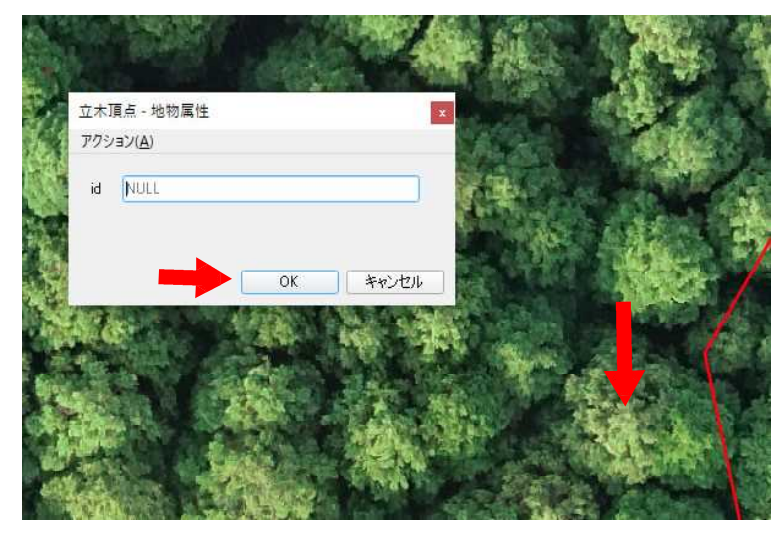

すると、クリックした場所にポイントが記録される。取り消ししたい場合は、ここでキ ーボードの「Ctrl」と「Z」を押す。

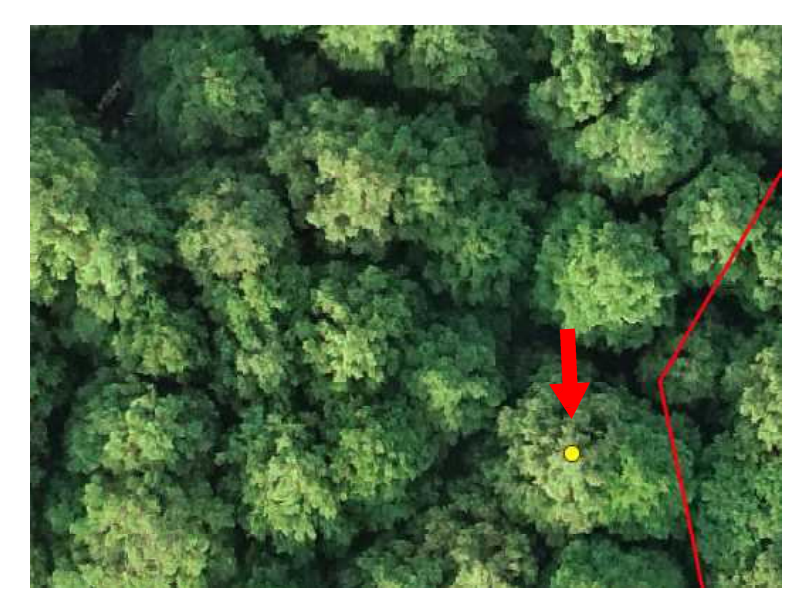

作業を保存したい場合は、再度「編集モード切替」をクリックすれば、保存の確認を求 められるので、「保存」を押す。

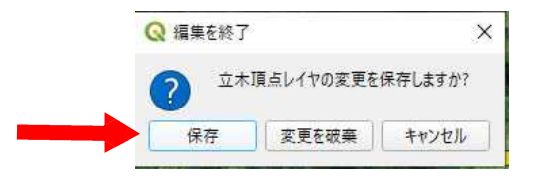

なお、立木の頂点を抽出していく際は、次項「密度分布図の作成・調整」で詳しく述べ る「グリッドの作成」を重ねると、現在自分がどこまで作業しているかの区切りがわかり やすくなるため、お勧めである。

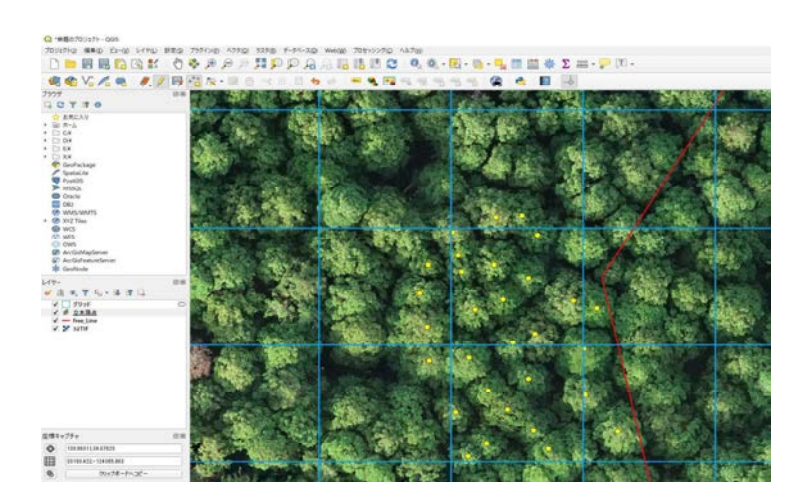

収穫区域内の全ての立木を目視で抽出した成果は、以下のようになる。

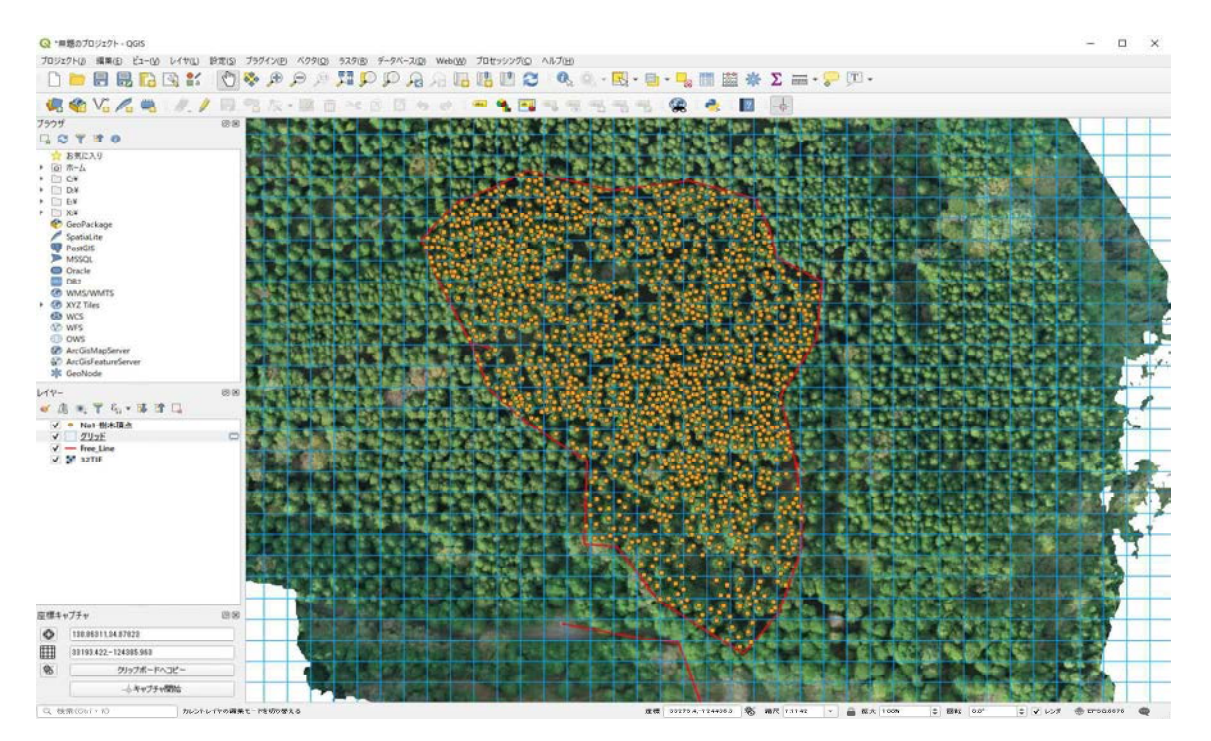

## 密度分布図の作成・調整

QGIS に、オルソ画像と抽出した立木頂点、区域のシェープファイルを読み込み、表示 させる。また、任意の地形情報(等高線のシェープファイル等)も用意し読み込ませ、表 示させる。本書では、国土地理院基盤地図情報 (https://www.gsi.go.jp/kiban/) より参照し 利用した。

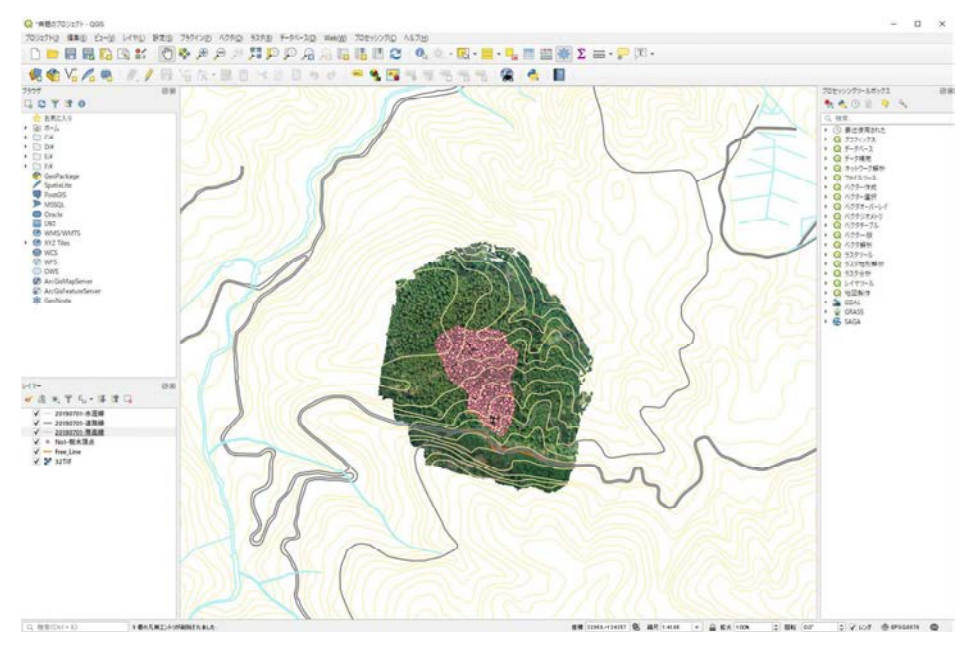

「ベクタ」→「調査ツール」→「グリッドの作成...」から、10m グリッドを挿入・表示 させる。「グリッドタイプ」は「長方形(ポリゴン)」を選択。「水平方向間隔」「垂直方 向間隔」には、「10」「メートル」を指定する。グリッドの領域には、「レイヤの領域を使 う」からオルソ画像を選択する。

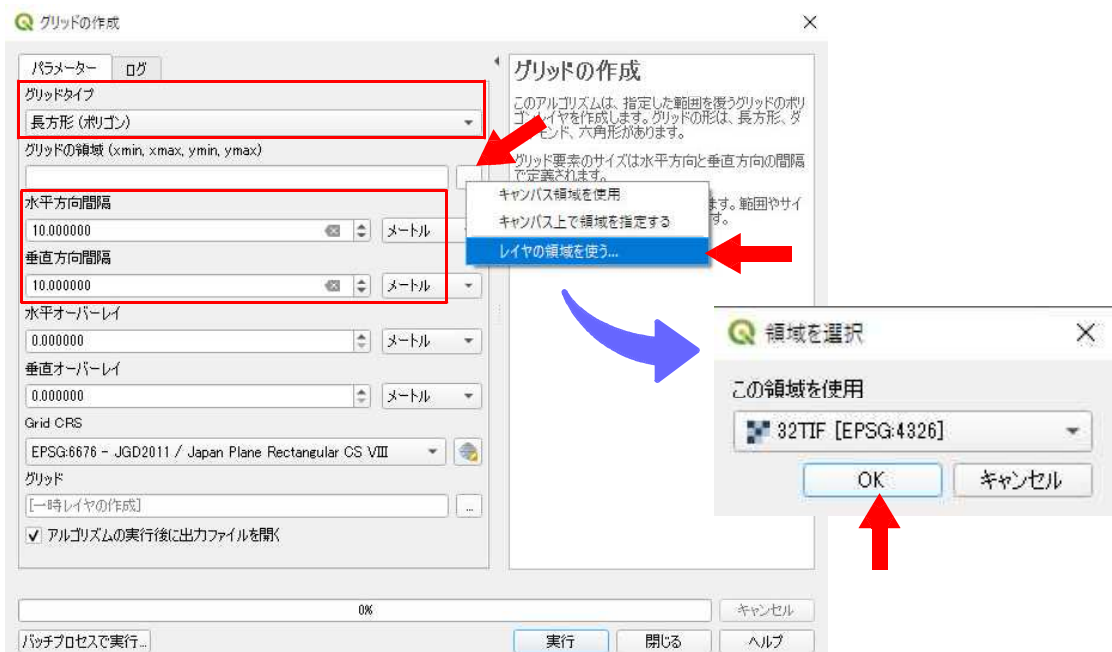

「グリッド」の項目では「ファイルに保存」で、任意の名前・場所に保存するよう設定 する。ファイルの種類は「shp(シェープファイル)」を指定する。

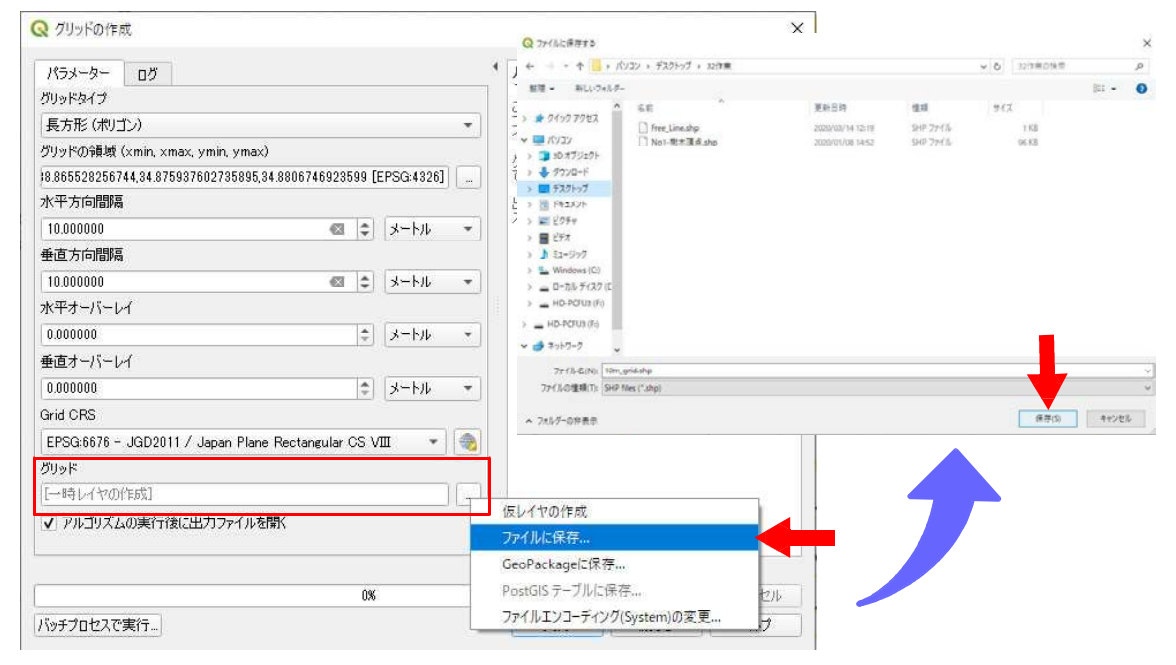

最後に、「実行」をクリックし、グリッドを挿入する。

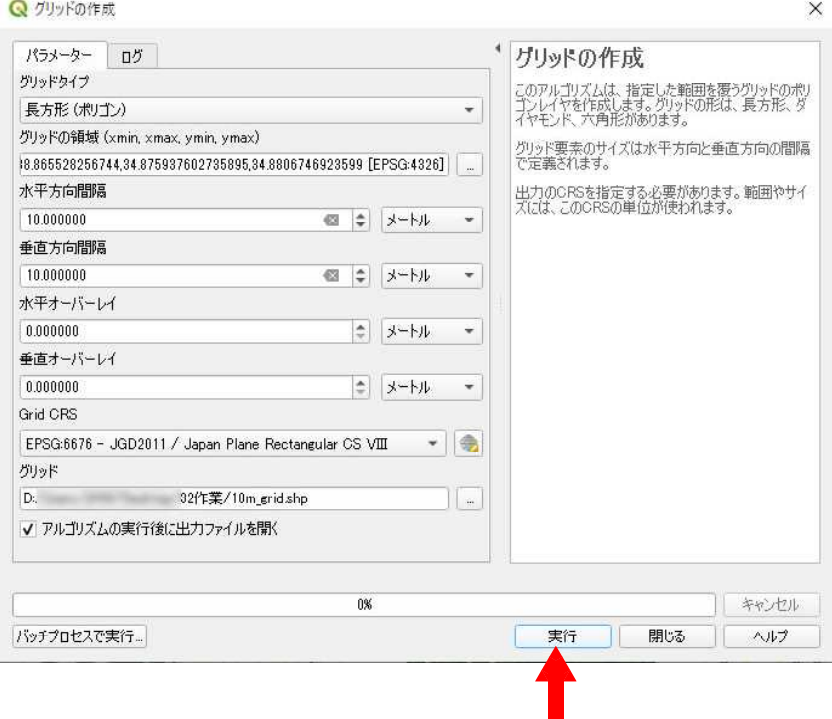

グリッド挿入後は、「レイヤ」の項目から「グリッド」を右クリックし、「プロパティ」 から表示の設定変更を行う。「シンボロジー」の項目において、「塗りつぶしスタイル」 の項目を「ブラシなし」に変更する。他、ストロークの色・太さ等を見やすいよう調整し、 「OK」をクリックする。

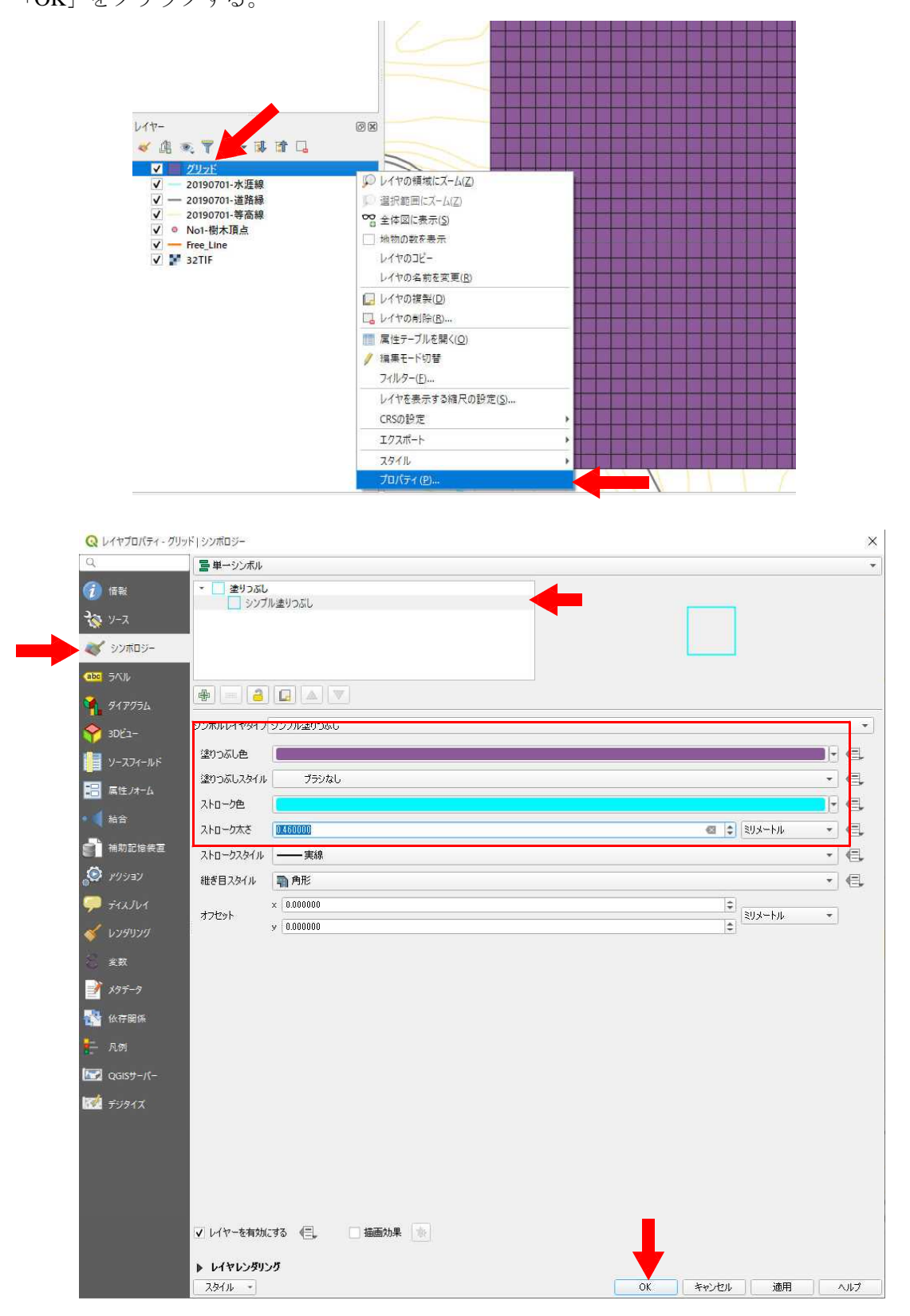